### **Bluetooth**での目的地送信について

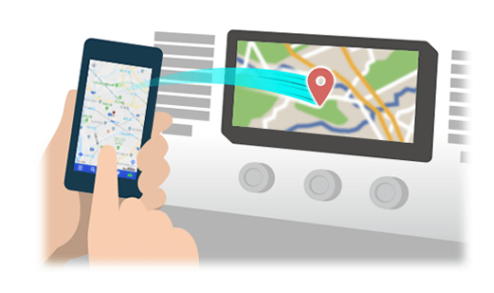

NaviConで選んだ地点をBluetoothでカーナビに送信するには、 あらかじめスマートフォンとカーナビの間でペアリング設定が必要です。 ペアリングとは、接続する機器の組み合わせ(ペア) を決めるものです。 次ページ以降で、具体的な操作手順をご紹介します。

※ 手順が類似する製品をまとめてご紹介しておりますので、 画面の詳細やデザインは実際の製品と異なる場合がございます。

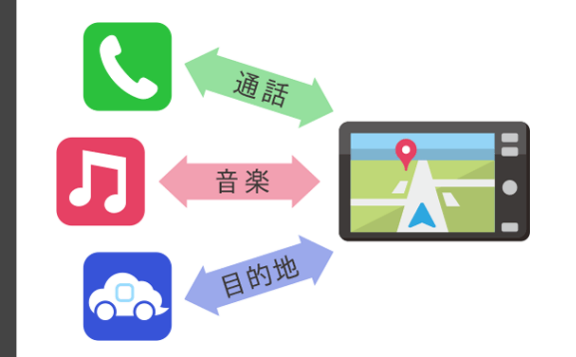

Bluetooth接続には、「プロファイル」と呼ばれる種類があり、 利用する用途に応じて、それぞれのペアリングが必要です。 代表的なものに電話用(HFP) や音楽再生(A2DP) などがありますが、 NaviConで目的地を送信するにはデータ通信用(SPP) のペアリングが 必要です。

カーナビによっては複数のペアリングを同時に行うものもあります。

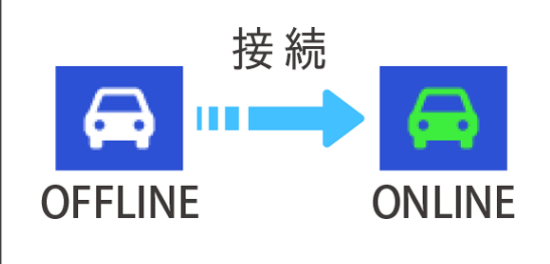

一度ペアリングが完了すると、次回からは自動で接続されます。 NaviConがカーナビと接続されると地図画面の右下のアイコンが ONLINEに変わります。

※ ご利用の状況によっては、稀にペアリング情報が失われる場合が あります。その場合は一旦双方の登録を消去して、再度ペアリングを やり直してください。

# スマートフォン カーナビ

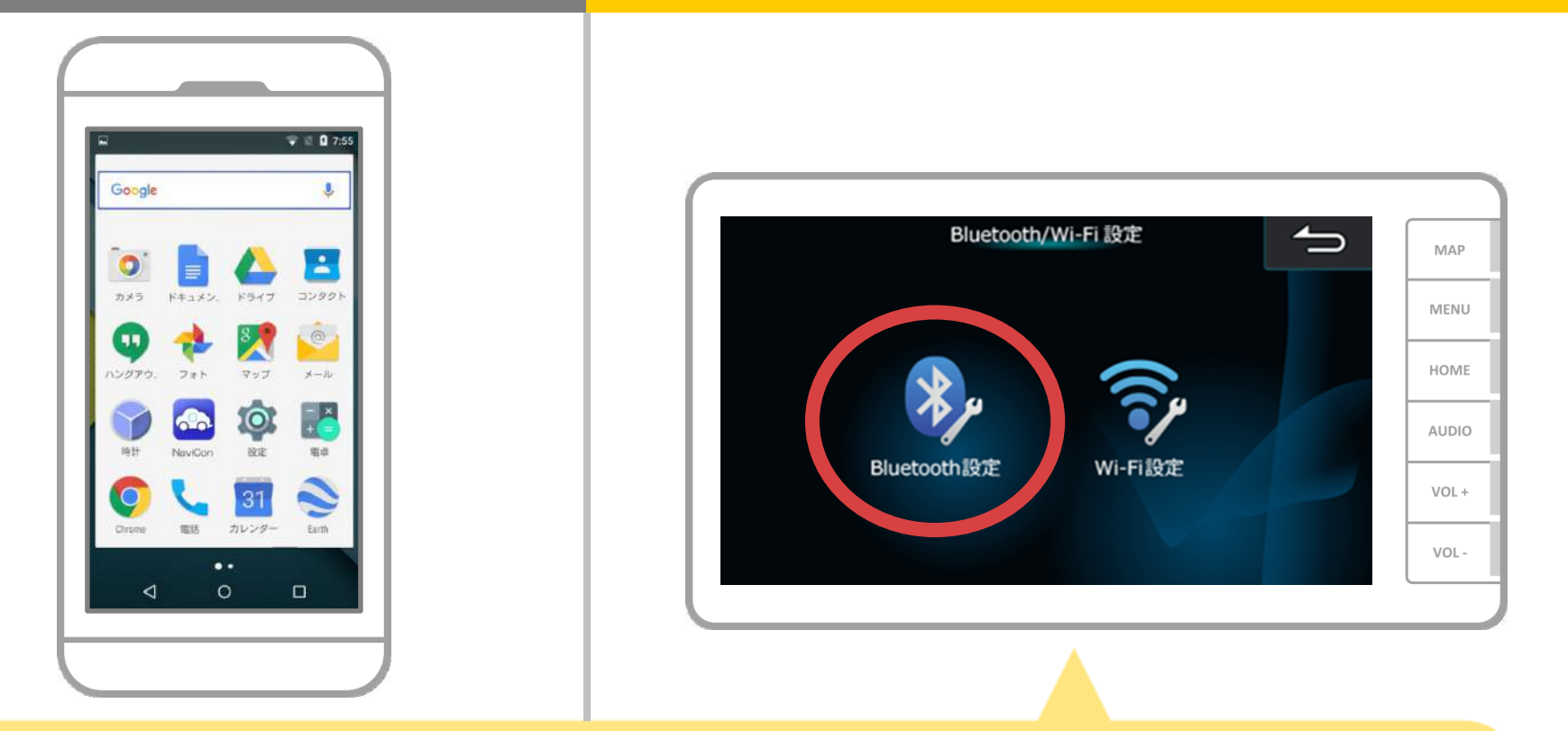

カーナビの画面で、「MENU/ A NAVI」→「設定」→ 「Bluetooth/WiFi設定」→「Bluetooth設定」の順に 操作してBluetooth設定画面を表示します。

# スマートフォン カーナビ

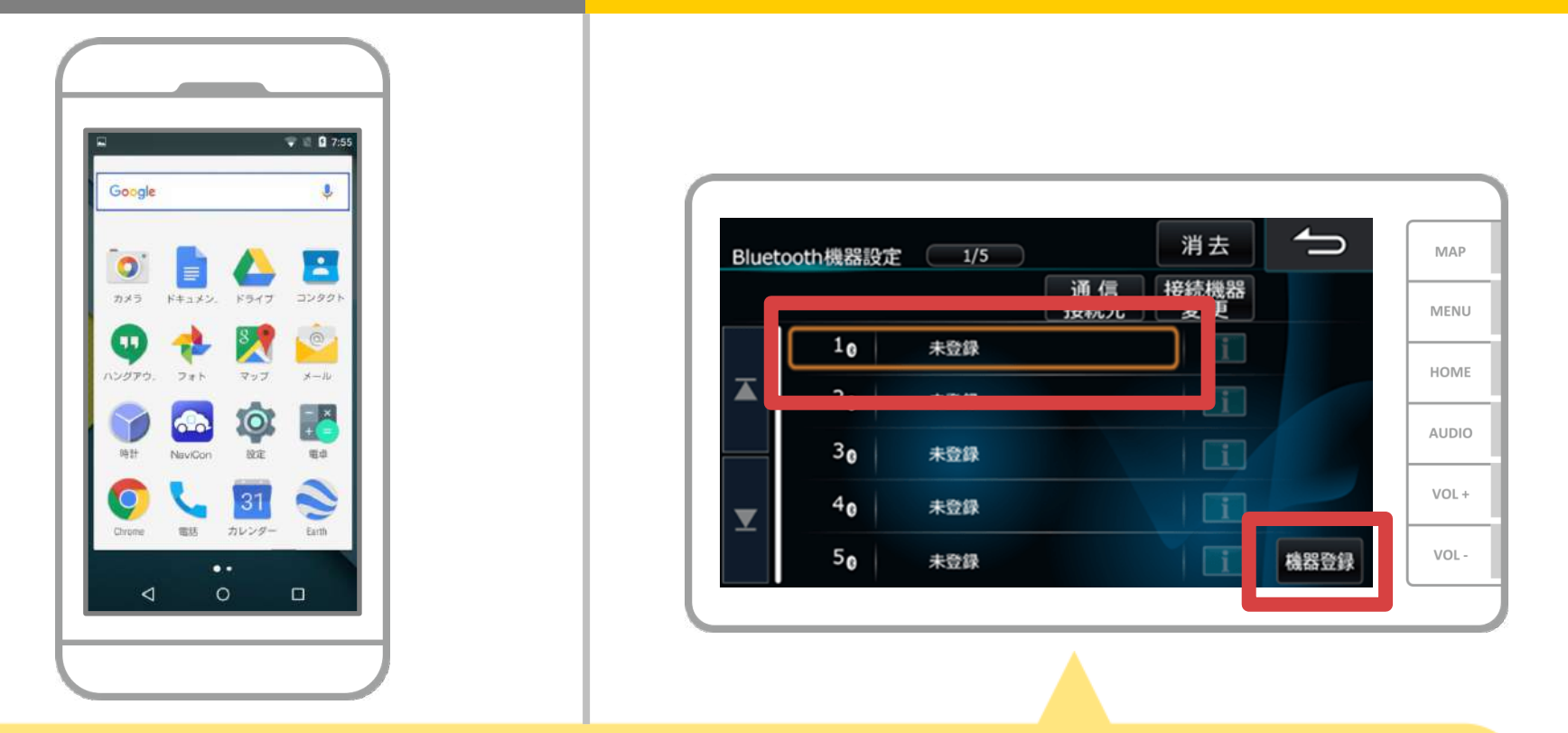

「登録/変更」→「未登録」→「機器登録」の順にタッチします。 ※「登録/変更」をタッチした後Bluetooth機器との接続解除 のメッセージが表示された場合は「はい」を選択してください。

# スマートフォン カーナビ

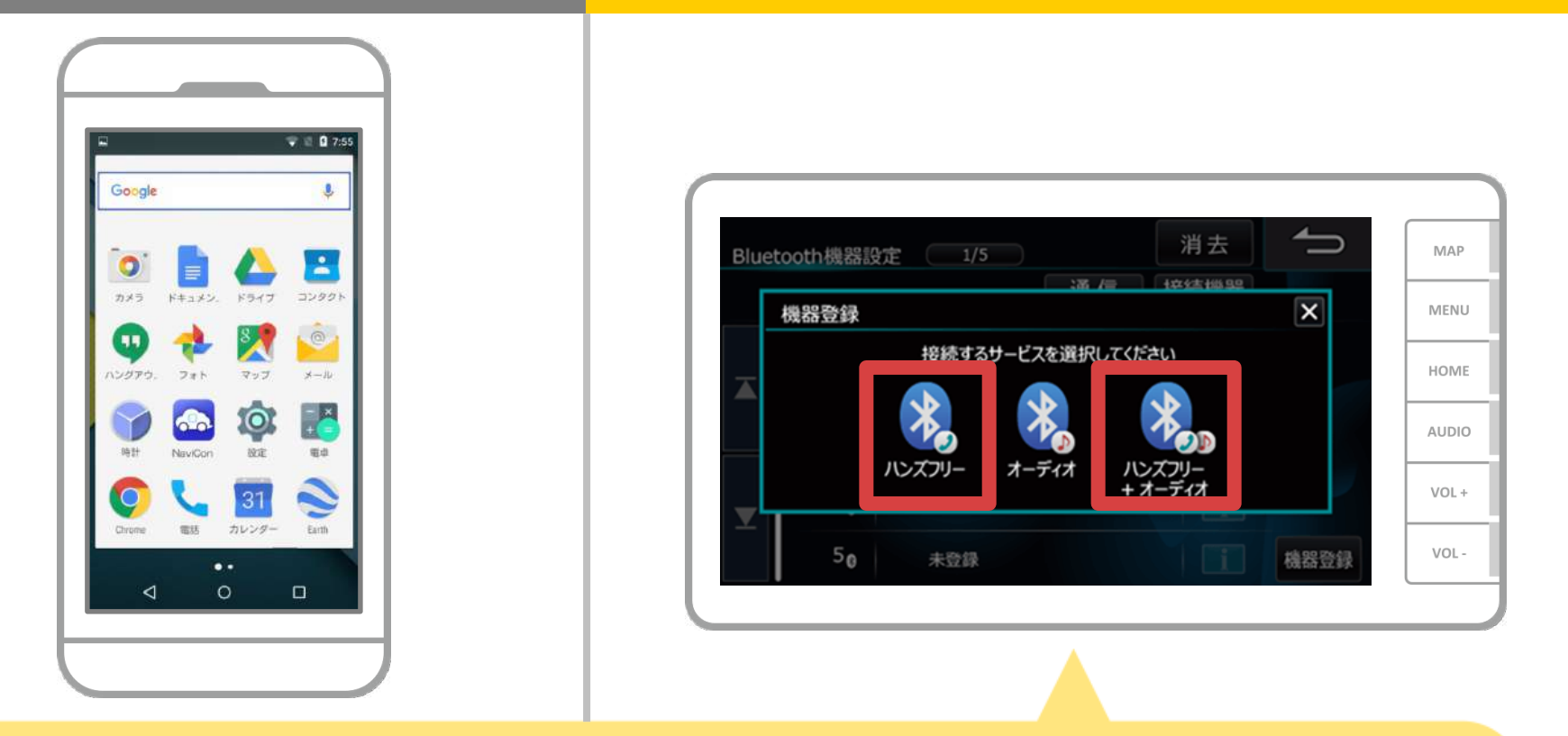

### 「ハンズフリー」「ハンズフリー+オーディオ」のいずれかを タッチします。 ※NaviConの登録は、ハンズフリーの登録とセットになっております。

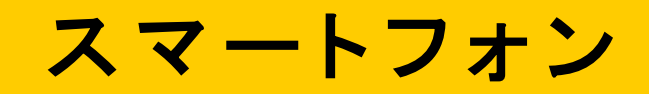

カーナビ

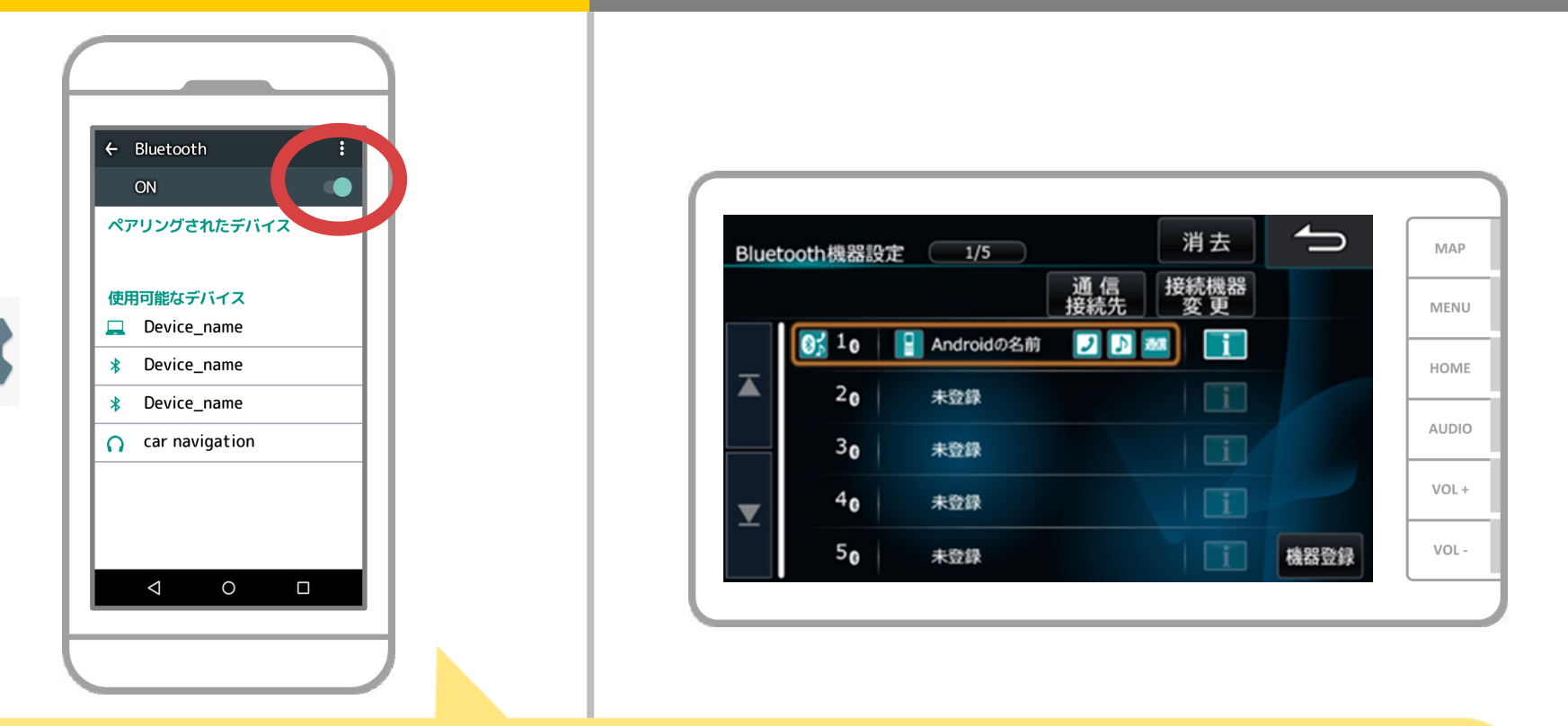

Androidのホーム画面から「設定」→「Bluetooth」をタップして、Bluetooth 設定画面を表示します。Bluetoothがオフの場合は、オンに切り替えます。 カーナビの名称が表示されない場合は、画面右上のメニューから「更新」を 選択します。

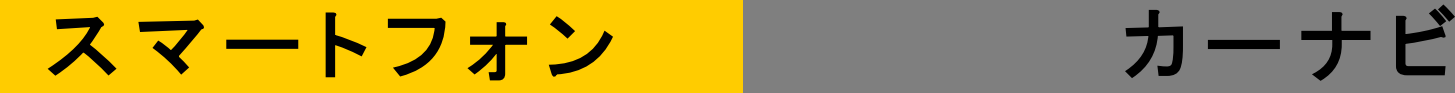

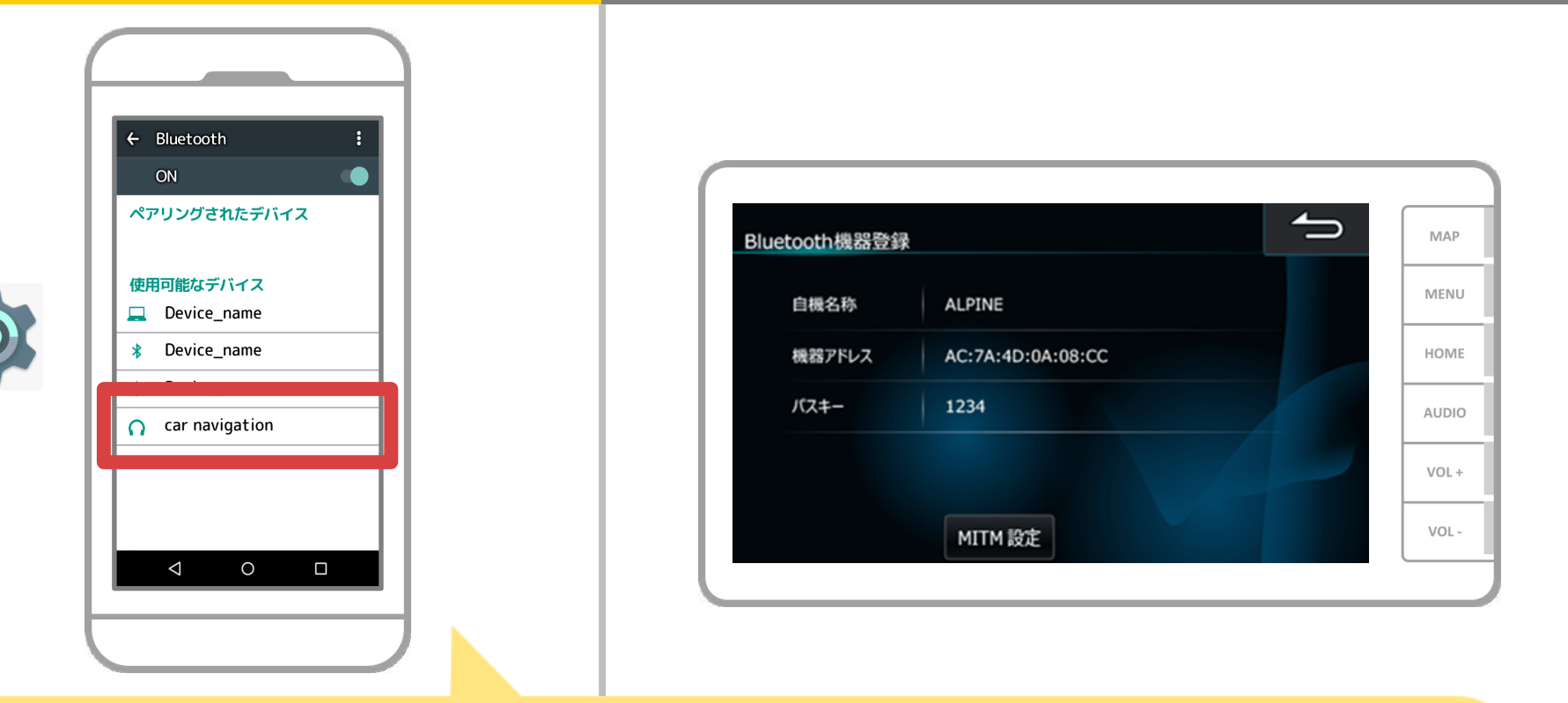

デバイス一覧が表示されるので、接続するカーナビを選択し カーナビ画面に表示されたパスキー「1234(初期値)」を入力 します。(※機種によってパスキーの入力が不要な機種もあります。)

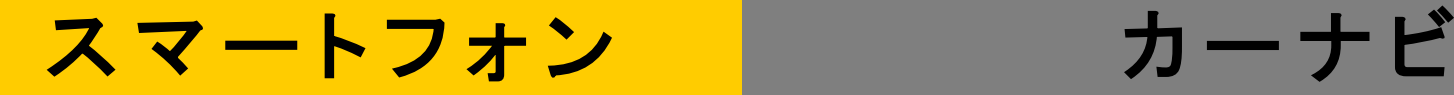

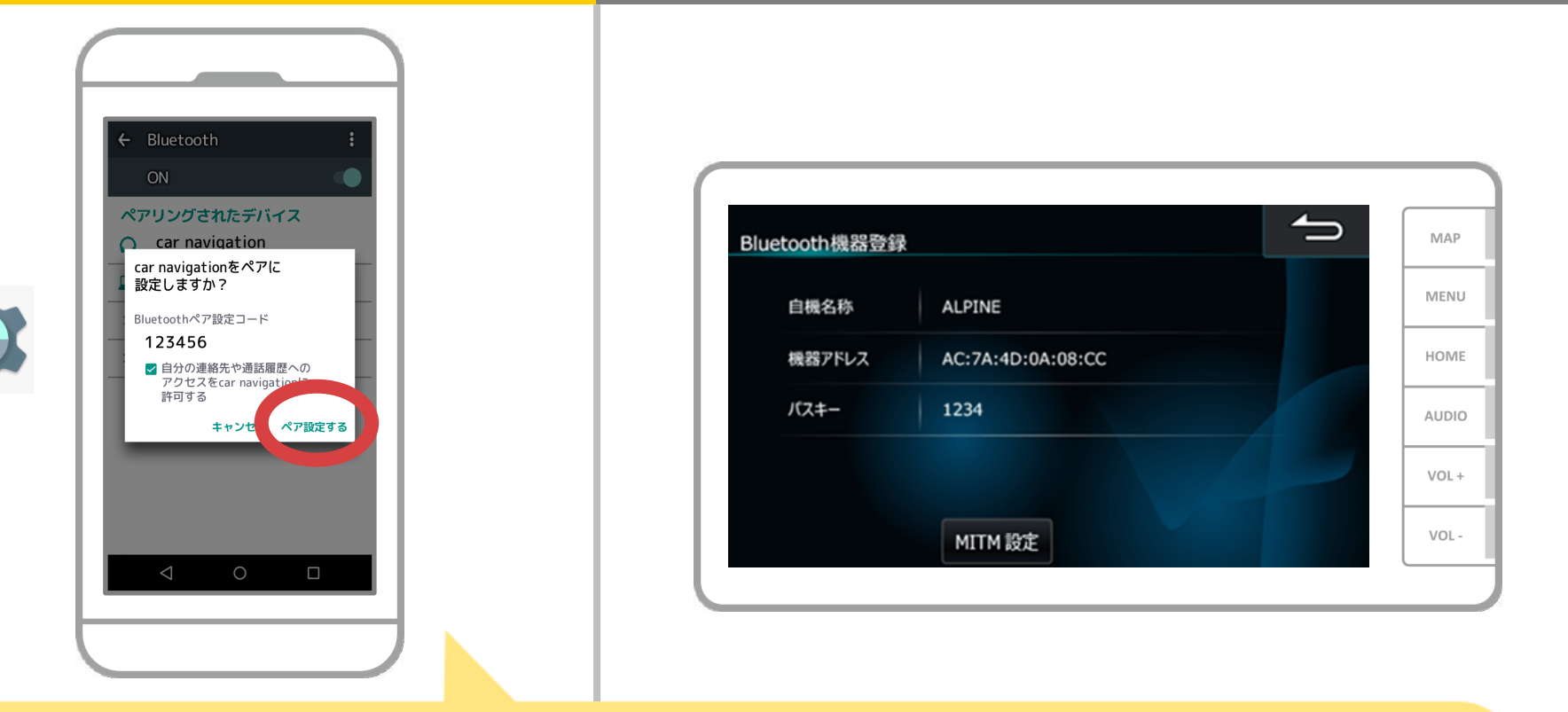

Bluetoothのペアリング要求が表示されますので "ペア設定する"を押してください。

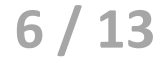

# スマートフォン カーカーナビ

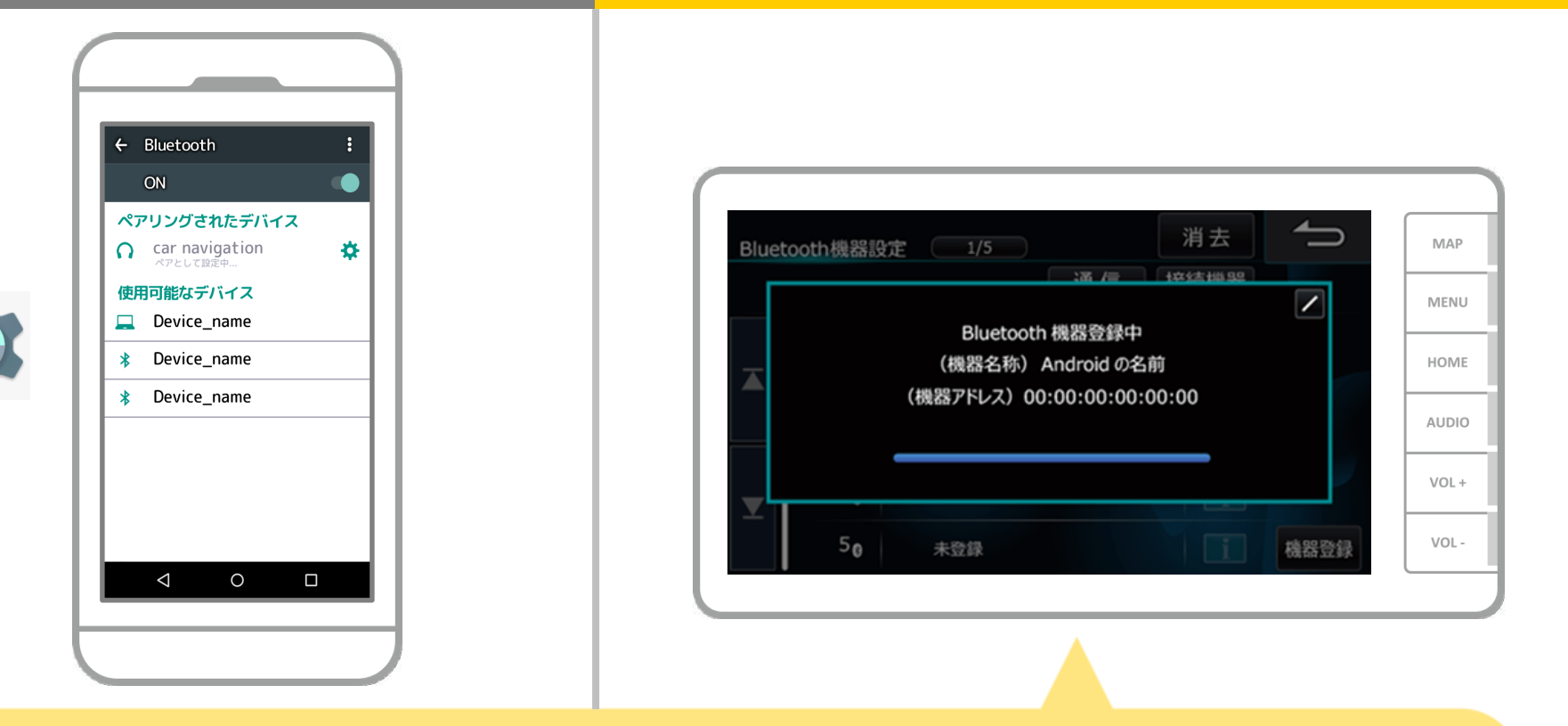

#### ペアリングが始まります。 完了までに少し時間がかかる場合があります。

**7 / 13**

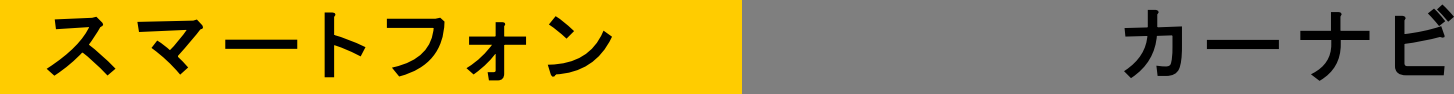

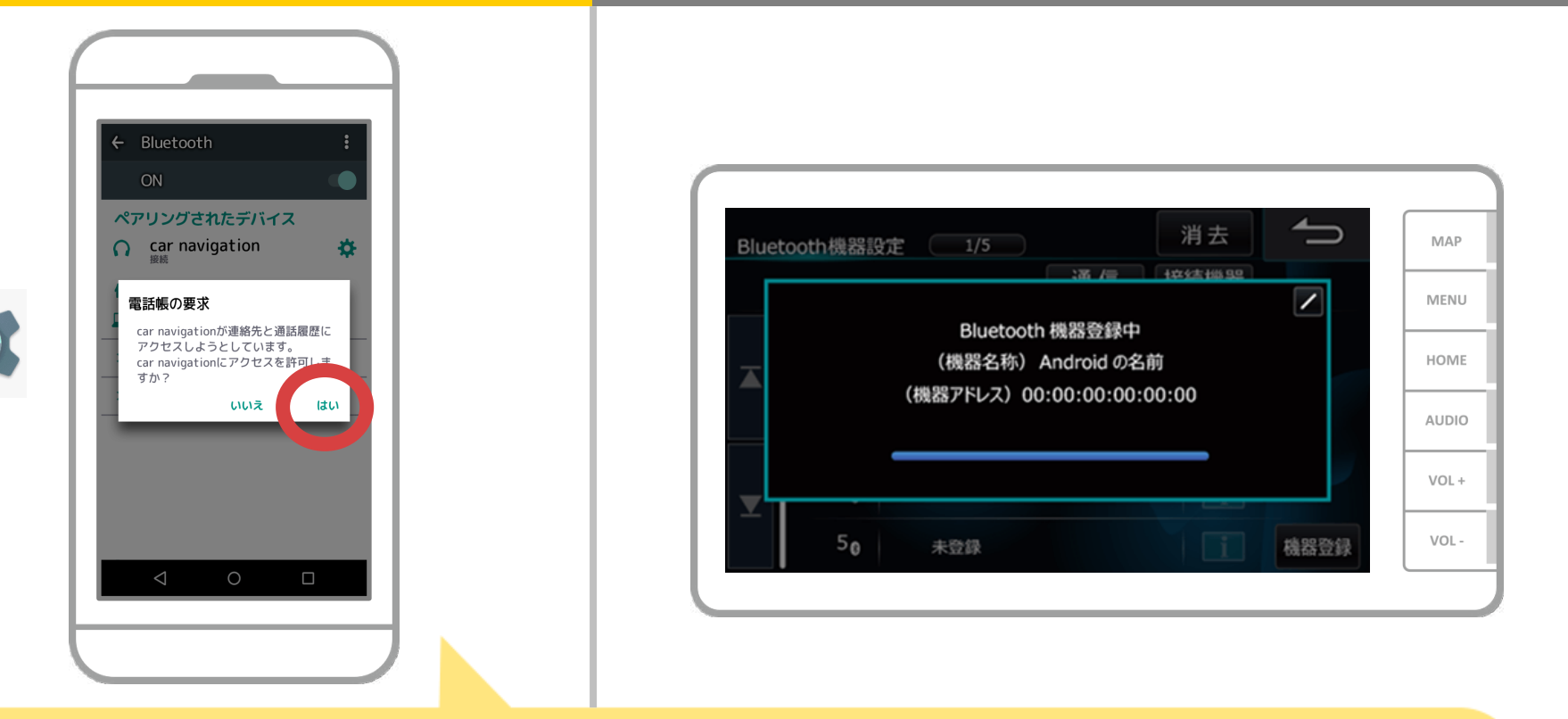

電話帳へアクセスするかのメッセージが出た場合、 カーナビでスマホの電話帳をお使いになるのであれば "はい"を選択してください。

**8 / 13**

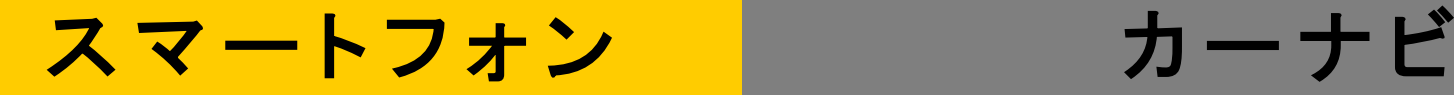

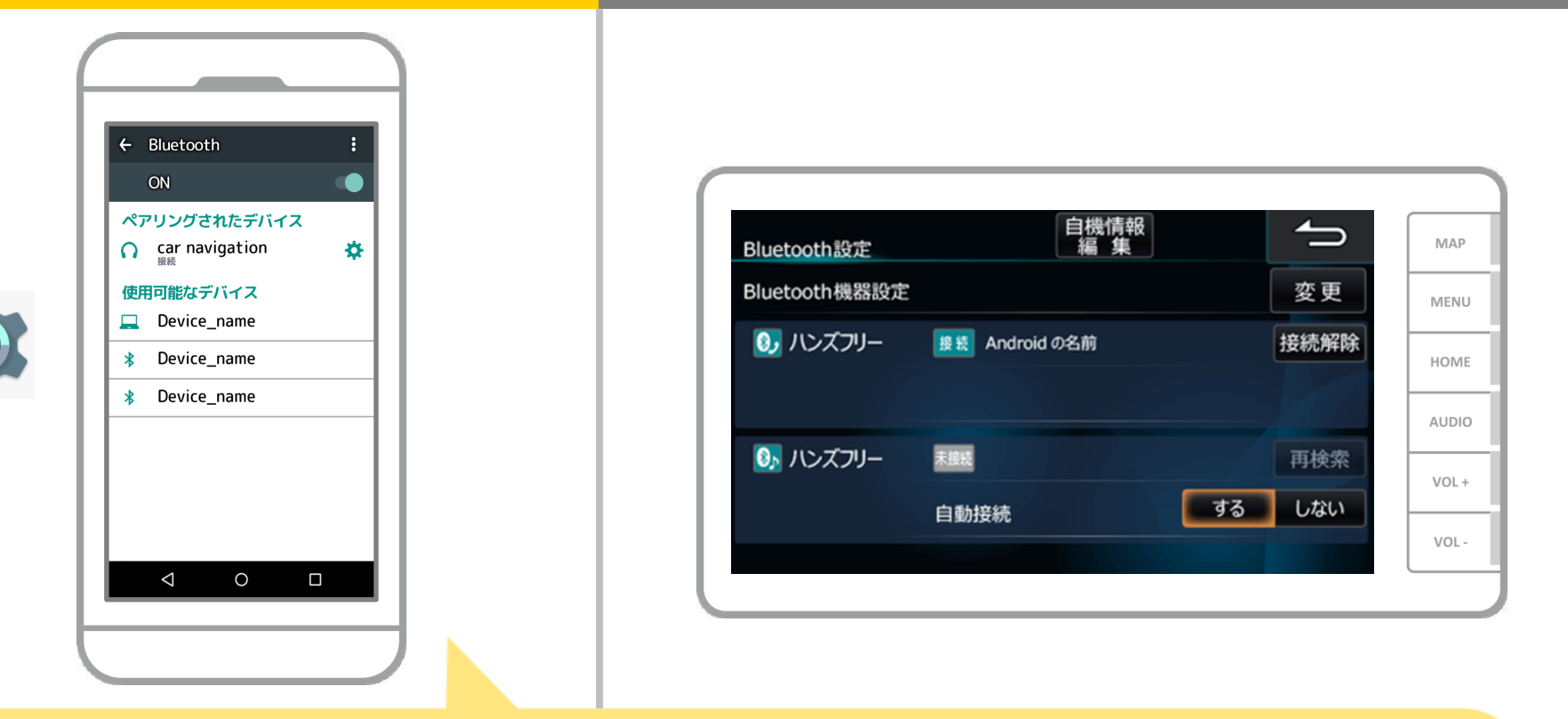

これでスマートフォンとカーナビのペアリングは完了しました。 以降では、NaviConで接続先の選択を行います。

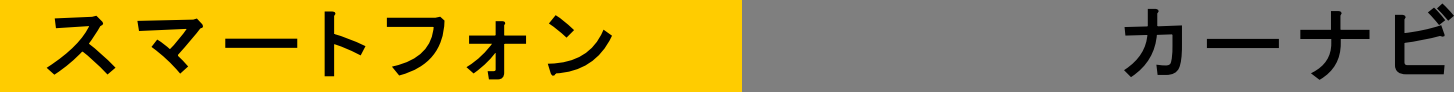

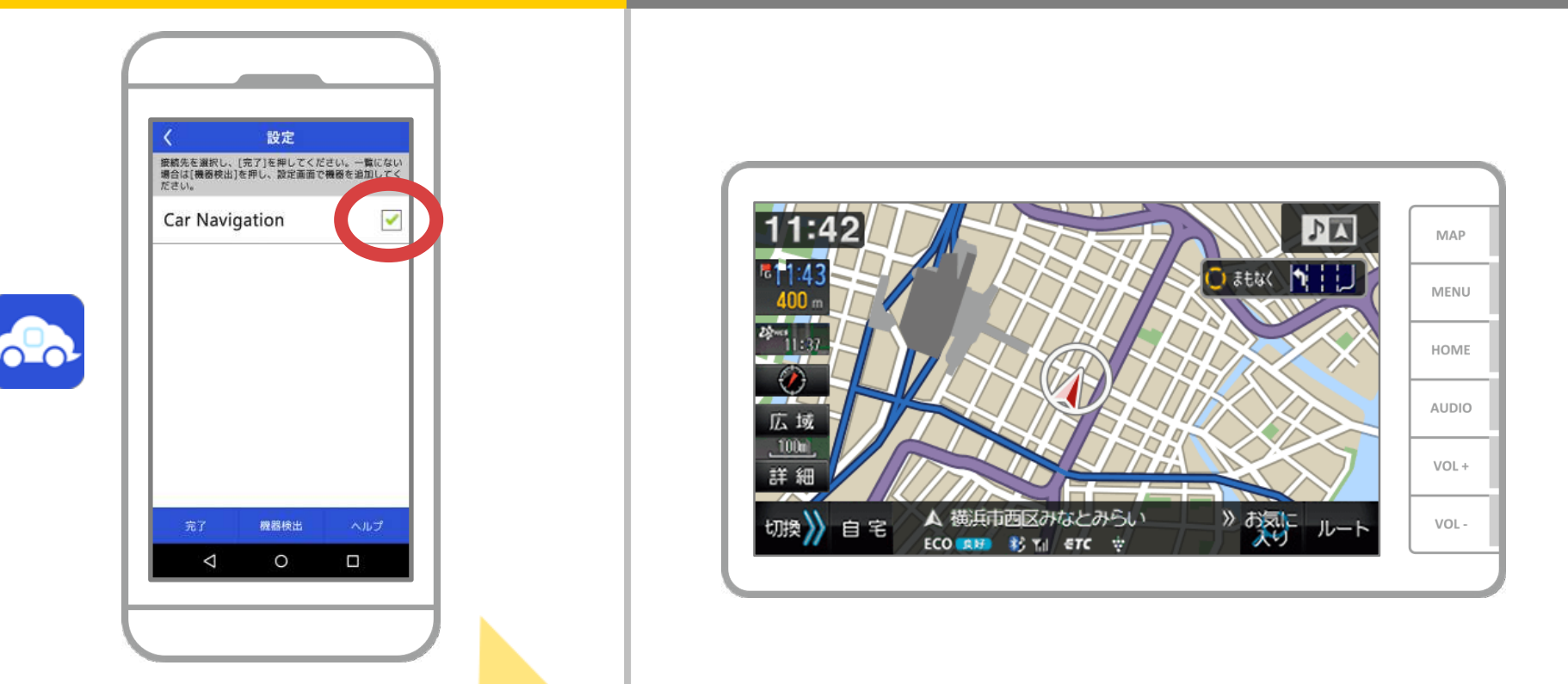

NaviConを起動します。先程ペアリングしたカーナビが 表示されますので、それを選択し"完了"を押します。 NaviConを起動しても自動でこの画面が表示されない場合は 以下の手順を行ってください。

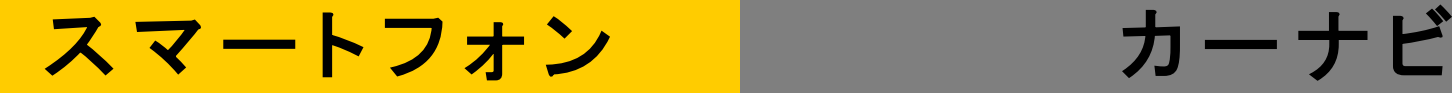

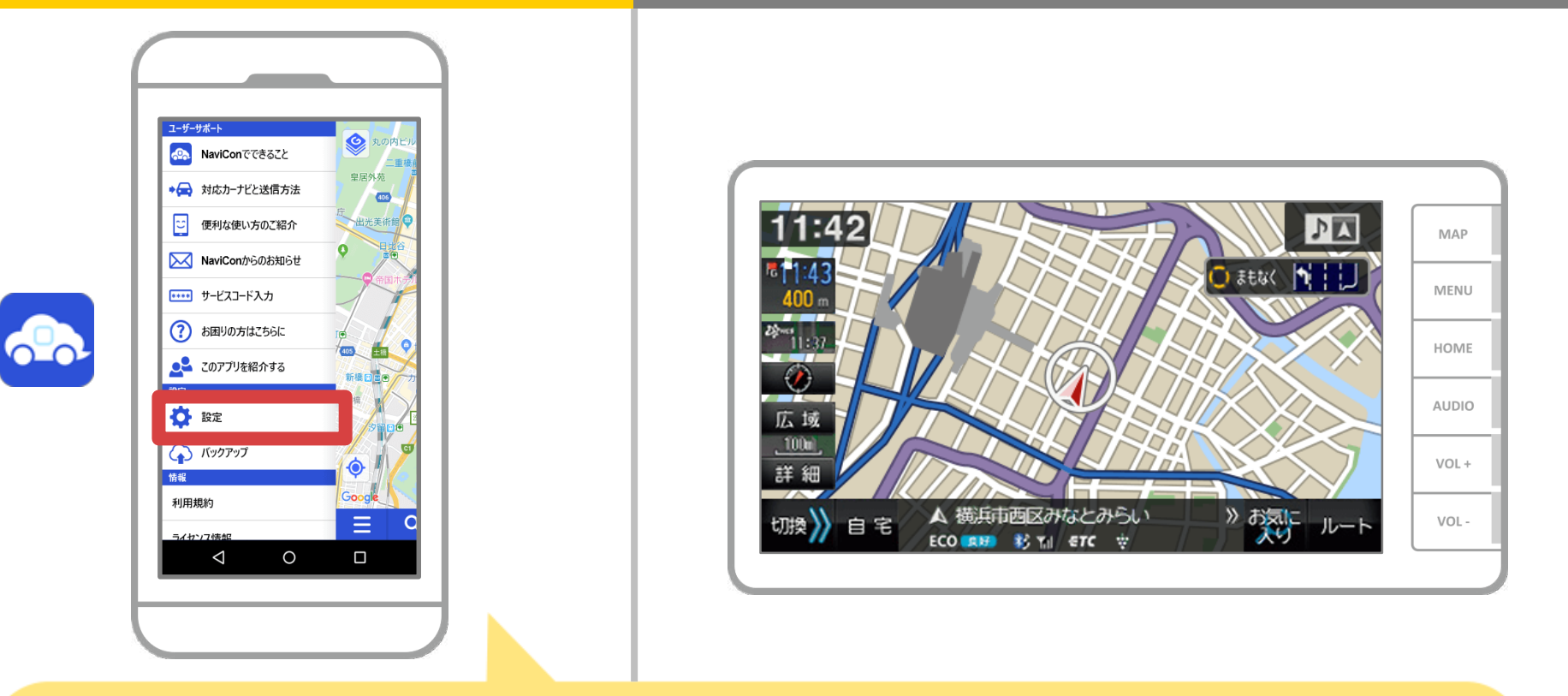

#### NaviConを起動し、左上のメニューから"設定"を選択します。

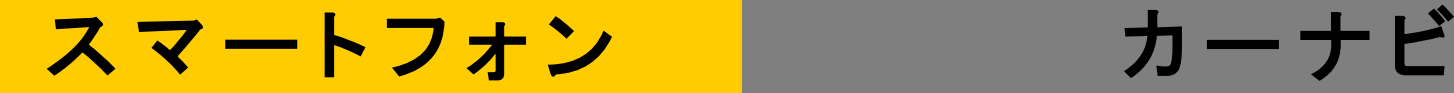

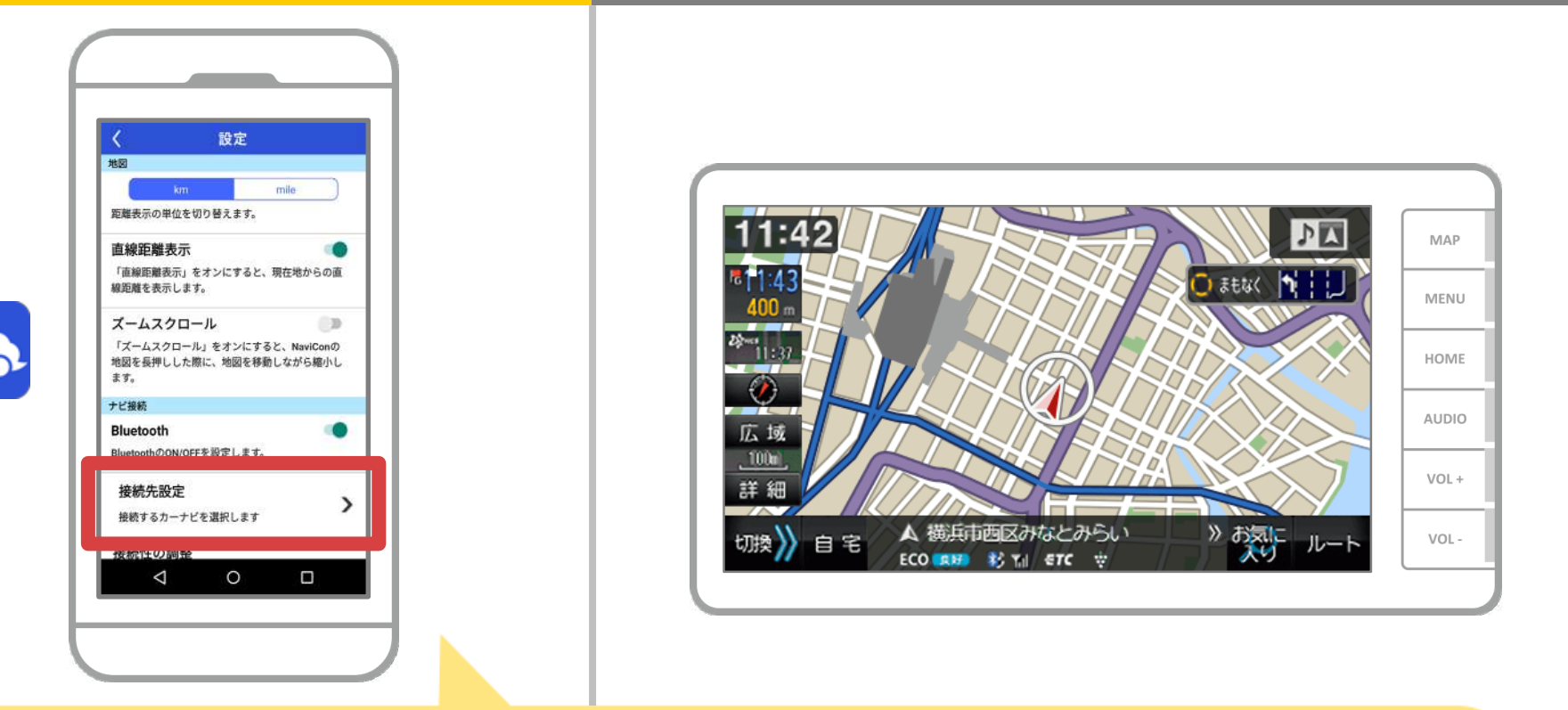

設定画面の下部にある"接続先設定"を押します。 10ページと同様の画面が表示されるのでカーナビを 選択してください。

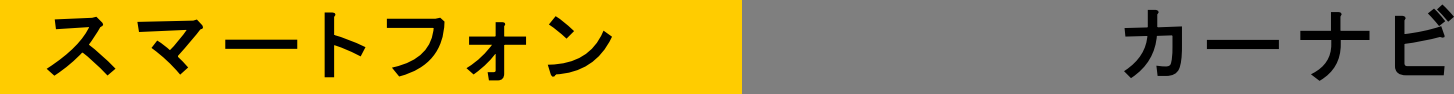

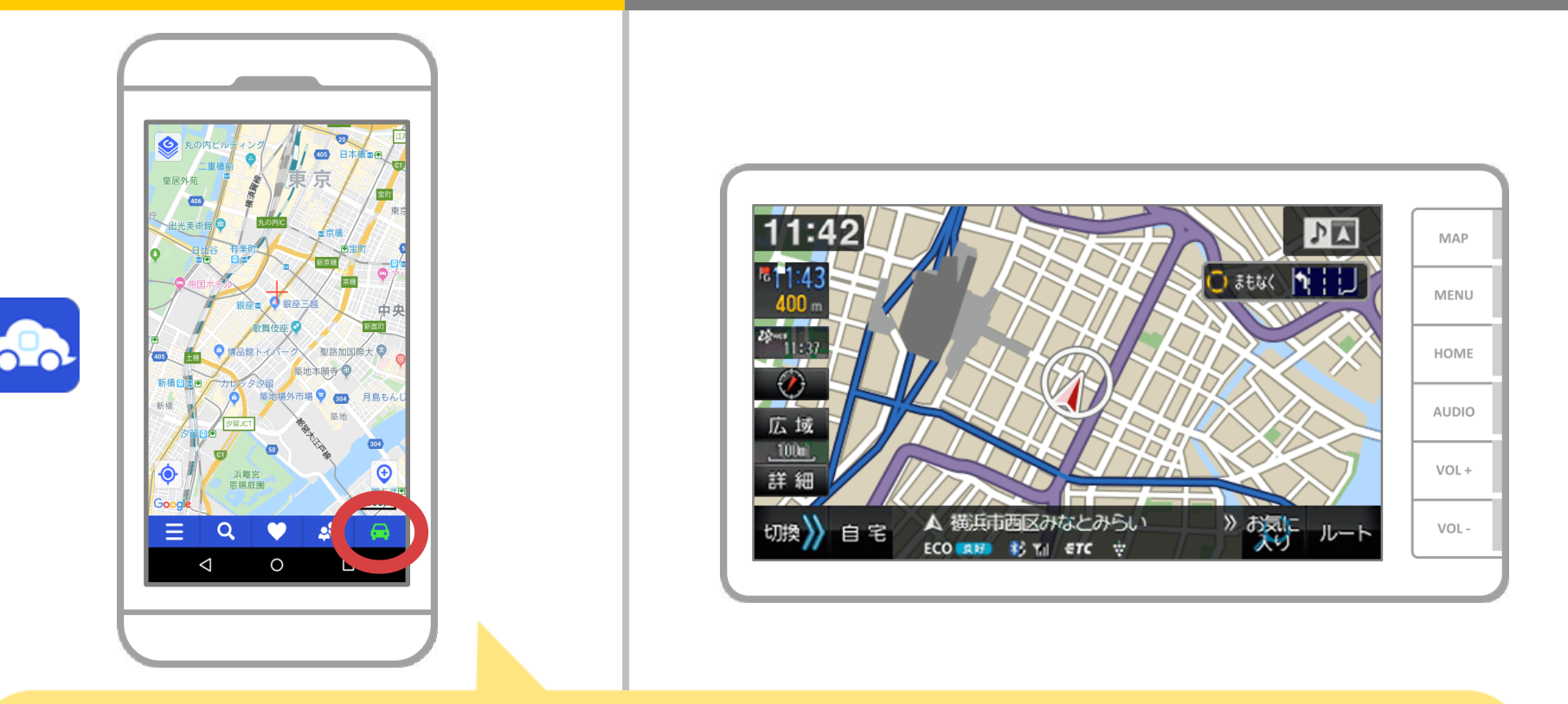

### NaviConの地図画面の右下のステータス表示が ONLINEになれば、NaviConとカーナビの接続は完了です。

### カーナビとの接続でお困りの場合は...

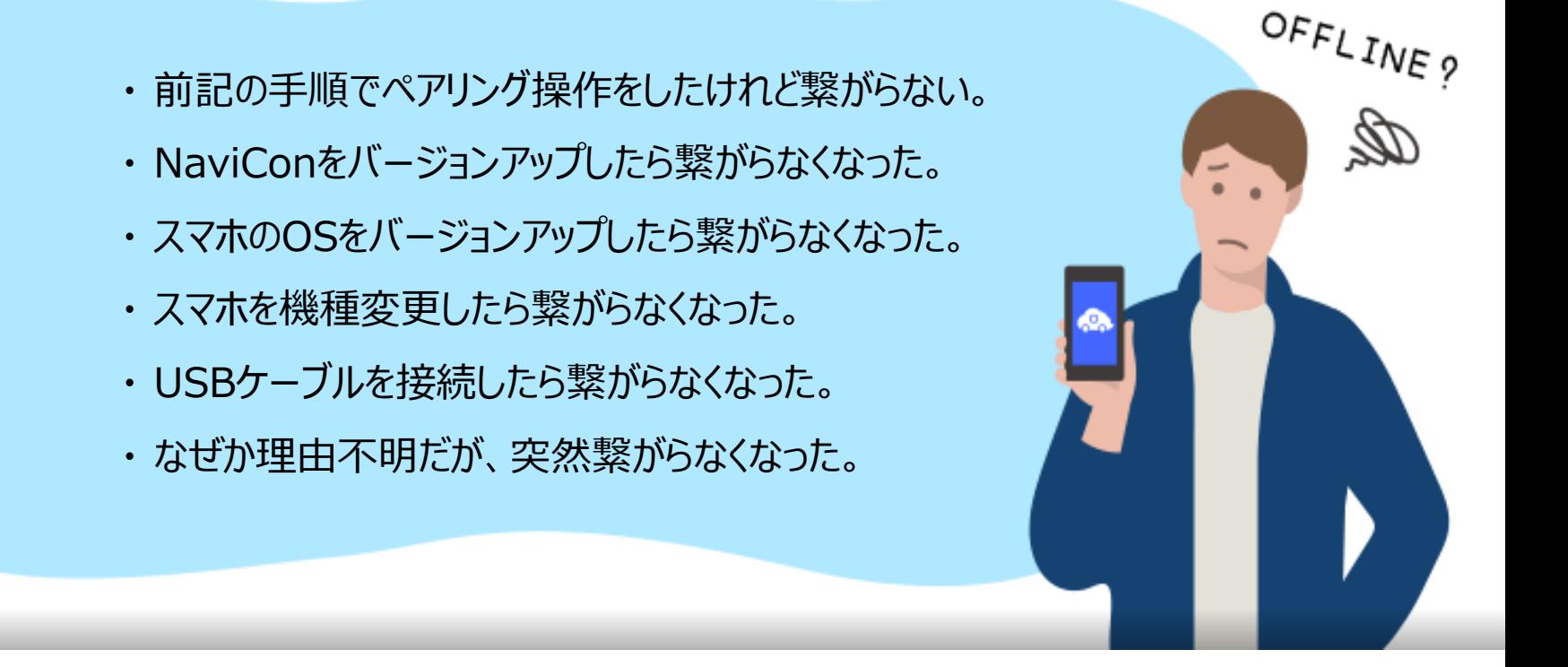

# など、接続でお困りの場合は、Q&Aを用意しております。

こちらをご覧ください。

**<https://navicon.com/user/support/faq/index.html>**